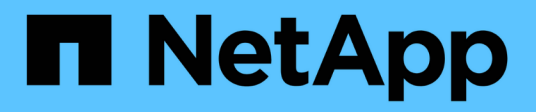

# **Konten verwalten**

Element Software

NetApp January 15, 2024

This PDF was generated from https://docs.netapp.com/de-de/element-software-123/storage/task\_data\_manage\_accounts\_work\_with\_accounts\_task.html on January 15, 2024. Always check docs.netapp.com for the latest.

# **Inhalt**

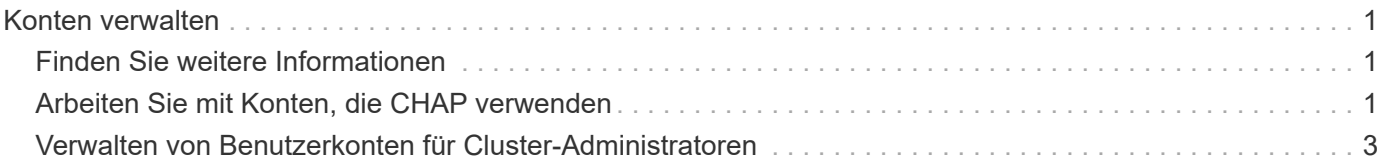

# <span id="page-2-0"></span>**Konten verwalten**

In SolidFire Storage-Systemen können Mandanten Konten verwenden, um Clients eine Verbindung zu Volumes in einem Cluster zu ermöglichen. Wenn Sie ein Volume erstellen, wird es einem bestimmten Konto zugewiesen. Sie können auch Cluster-Administratorkonten für ein SolidFire Storage-System verwalten.

- ["Arbeiten Sie mit Konten, die CHAP verwenden"](#page-2-2)
- ["Verwalten von Benutzerkonten für Cluster-Administratoren"](#page-4-0)

# <span id="page-2-1"></span>**Finden Sie weitere Informationen**

- ["Dokumentation von SolidFire und Element Software"](https://docs.netapp.com/us-en/element-software/index.html)
- ["NetApp Element Plug-in für vCenter Server"](https://docs.netapp.com/us-en/vcp/index.html)

# <span id="page-2-2"></span>**Arbeiten Sie mit Konten, die CHAP verwenden**

In SolidFire Storage-Systemen können Mandanten Konten verwenden, um Clients eine Verbindung zu Volumes in einem Cluster zu ermöglichen. Ein Konto enthält die CHAP-Authentifizierung (Challenge-Handshake Authentication Protocol), die für den Zugriff auf die ihm zugewiesenen Volumes erforderlich ist. Wenn Sie ein Volume erstellen, wird es einem bestimmten Konto zugewiesen.

Einem Konto können bis zu zweitausend Volumes zugewiesen sein, ein Volume kann jedoch nur zu einem Konto gehören.

# **Erstellen Sie ein Konto**

Sie können ein Konto erstellen, um den Zugriff auf Volumes zu ermöglichen.

Jeder Kontoname im System muss eindeutig sein.

- 1. Wählen Sie **Management** > **Konten**.
- 2. Klicken Sie Auf **Konto Erstellen**.
- 3. Geben Sie einen **Benutzername** ein.
- 4. Geben Sie im Abschnitt **CHAP-Einstellungen** die folgenden Informationen ein:

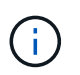

Lassen Sie die Felder für Anmeldeinformationen leer, um ein Kennwort automatisch zu generieren.

- **Initiatorschlüssel** für CHAP-Knoten-Session-Authentifizierung.
- **Target Secret** für CHAP-Knoten-Session-Authentifizierung.
- 5. Klicken Sie Auf **Konto Erstellen**.

# **Kontodetails anzeigen**

Sie können Leistungsaktivitäten für einzelne Konten in einem grafischen Format anzeigen.

Die Diagramminformationen liefern I/O- und Durchsatzinformationen für das Konto. Die Aktivitätslevel der durchschnittlichen und Spitzenwerte werden in Schritten von 10 Sekunden angezeigt. Diese Statistiken enthalten Aktivitäten für alle Volumes, die dem Konto zugewiesen sind.

- 1. Wählen Sie **Management** > **Konten**.
- 2. Klicken Sie auf das Symbol Aktionen für ein Konto.
- 3. Klicken Sie Auf **Details Anzeigen**.

Hier sind einige Details:

- **Status**: Der Status des Kontos. Mögliche Werte:
	- Aktiv: Ein aktives Konto.
	- Gesperrt: Ein gesperrtes Konto.
	- Entfernt: Ein Konto, das gelöscht und gelöscht wurde.
- **Aktive Volumes**: Die Anzahl der aktiven Volumes, die dem Konto zugewiesen sind.
- **Komprimierung**: Die Komprimierungs-Effizienzbewertung für die dem Konto zugewiesenen Volumes.
- **Deduplizierung**: Die Deduplizierungs-Effizienzbewertung für die Volumes, die dem Account zugewiesen sind.
- **Thin Provisioning**: Die Thin Provisioning-Effizienzbewertung für die dem Konto zugewiesenen Volumes.
- **Gesamteffizienz**: Die Gesamteffizienz-Punktzahl für die dem Account zugewiesenen Volumes.

# **Bearbeiten Sie ein Konto**

Sie können ein Konto bearbeiten, um den Status zu ändern, die CHAP-Schlüssel zu ändern oder den Kontonamen zu ändern.

Das Ändern von CHAP-Einstellungen in einem Konto oder das Entfernen von Initiatoren oder Volumes aus einer Zugriffsgruppe kann dazu führen, dass Initiatoren unerwartet den Zugriff auf Volumes verlieren. Um zu überprüfen, ob der Volume-Zugriff nicht unerwartet verloren geht, loggen Sie sich immer iSCSI-Sitzungen aus, die von einer Konto- oder Zugriffsgruppenänderung betroffen sind, und überprüfen Sie, ob die Initiatoren nach Abschluss der Änderungen an den Initiatoreinstellungen und den Cluster-Einstellungen eine Verbindung zu Volumes herstellen können.

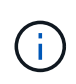

Persistente Volumes, die mit Managementservices verknüpft sind, werden einem neuen Konto zugewiesen, das während der Installation oder Aktualisierung erstellt wird. Wenn Sie persistente Volumes verwenden, ändern oder löschen Sie das zugehörige Konto nicht.

- 1. Wählen Sie **Management** > **Konten**.
- 2. Klicken Sie auf das Symbol Aktionen für ein Konto.
- 3. Wählen Sie im Menü Ergebnis die Option **Bearbeiten**.
- 4. **Optional:** Bearbeiten Sie den **Benutzername**.
- 5. **Optional:** Klicken Sie auf die Dropdown-Liste **Status** und wählen Sie einen anderen Status aus.

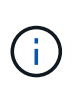

Wenn Sie den Status auf **gesperrt** ändern, werden alle iSCSI-Verbindungen zum Konto beendet, und das Konto kann nicht mehr aufgerufen werden. Volumes, die mit dem Konto verbunden sind, werden gepflegt. Die Volumes können jedoch nicht über iSCSI erkannt werden.

6. **Optional:** Bearbeiten Sie unter **CHAP-Einstellungen** die Anmeldeinformationen **Initiator Secret** und **Target Secret** für die Knotensitzauthentifizierung.

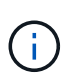

Wenn Sie die **CHAP-Einstellungen**-Anmeldeinformationen nicht ändern, bleiben diese unverändert. Wenn Sie die Felder für die Anmeldeinformationen leer lassen, generiert das System neue Passwörter.

7. Klicken Sie Auf **Änderungen Speichern**.

# **Löschen Sie ein Konto**

Sie können ein Konto löschen, wenn es nicht mehr benötigt wird.

Löschen und löschen Sie alle Volumes, die mit dem Konto verknüpft sind, bevor Sie das Konto löschen.

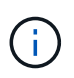

Persistente Volumes, die mit Managementservices verknüpft sind, werden einem neuen Konto zugewiesen, das während der Installation oder Aktualisierung erstellt wird. Wenn Sie persistente Volumes verwenden, ändern oder löschen Sie das zugehörige Konto nicht.

- 1. Wählen Sie **Management** > **Konten**.
- 2. Klicken Sie auf das Aktionen-Symbol für das Konto, das Sie löschen möchten.
- 3. Wählen Sie im Menü Ergebnis die Option **Löschen** aus.
- 4. Bestätigen Sie die Aktion.

## **Weitere Informationen**

- ["Dokumentation von SolidFire und Element Software"](https://docs.netapp.com/us-en/element-software/index.html)
- ["NetApp Element Plug-in für vCenter Server"](https://docs.netapp.com/us-en/vcp/index.html)

# <span id="page-4-0"></span>**Verwalten von Benutzerkonten für Cluster-Administratoren**

Sie können Cluster-Administratorkonten für ein SolidFire-Speichersystem verwalten, indem Sie Cluster-Administratorkonten erstellen, löschen und bearbeiten, das Kennwort für den Cluster-Administrator ändern und LDAP-Einstellungen konfigurieren, um den Systemzugriff für Benutzer zu verwalten.

## **Kontotypen für Storage-Cluster-Administratoren**

In einem Storage-Cluster mit NetApp Element Software können zwei Arten von Administratorkonten vorhanden sein: Das primäre Cluster-Administratorkonto und ein Cluster-Administratorkonto.

• **Primary Cluster Administrator Account**

Dieses Administratorkonto wird erstellt, wenn das Cluster erstellt wird. Dieses Konto ist das primäre

administrative Konto mit der höchsten Zugriffsebene auf das Cluster. Dieses Konto ist analog zu einem Root-Benutzer in einem Linux-System. Sie können das Kennwort für dieses Administratorkonto ändern.

#### • **Cluster-Administratorkonto**

Sie können einem Cluster-Administratorkonto einen begrenzten administrativen Zugriff gewähren, um bestimmte Aufgaben in einem Cluster auszuführen. Die jedem Cluster-Administratorkonto zugewiesenen Zugangsdaten werden zur Authentifizierung von API- und Element-UI-Anforderungen innerhalb des Storage-Systems verwendet.

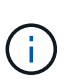

Ein lokales (nicht-LDAP)-Cluster-Administratorkonto ist erforderlich, um über die UI pro Node auf aktive Knoten in einem Cluster zuzugreifen. Kontoanmeldeinformationen sind für den Zugriff auf einen Node, der noch nicht Teil eines Clusters ist, nicht erforderlich.

# **Zeigen Sie Details zum Cluster-Administrator an**

- 1. So erstellen Sie ein Cluster-weites (nicht-LDAP)-Cluster-Administratorkonto:
	- a. Klicken Sie Auf **Benutzer** > **Cluster Admins**.
- 2. Auf der Seite Cluster-Administratoren auf der Registerkarte Benutzer können Sie die folgenden Informationen anzeigen:
	- **ID**: Dem Cluster Administrator Konto zugewiesene sequentielle Nummer.
	- **Benutzername**: Der Name, der dem Cluster Administrator-Konto bei der Erstellung gegeben wurde.
	- **Zugriff**: Die dem Benutzerkonto zugewiesenen Benutzerberechtigungen. Mögliche Werte:
		- Lesen
		- **Berichterstellung**
		- Knoten
		- Laufwerke
		- Volumes
		- Konten
		- Clusteradministratoren
		- Verwalter

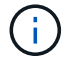

Alle Berechtigungen sind für den Zugriffstyp des Administrators verfügbar.

- **Typ**: Der Typ des Clusteradministrators. Mögliche Werte:
	- Cluster
	- Ldap
- **Attributes**: Wenn das Cluster-Administratorkonto mit der Element API erstellt wurde, zeigt diese Spalte alle Name-Wert-Paare an, die mit dieser Methode festgelegt wurden.

Siehe ["NetApp Element Software-API-Referenz".](https://docs.netapp.com/de-de/element-software-123/api/index.html)

# **Erstellen eines Cluster-Administratorkontos**

Sie können neue Cluster-Administratorkonten mit Berechtigungen erstellen, um den Zugriff auf bestimmte Bereiche des Storage-Systems zu ermöglichen oder einzuschränken. Wenn Sie Berechtigungen für ein Cluster-Administratorkonto festlegen, gewährt das System schreibgeschützte Rechte für alle Berechtigungen, die Sie dem Cluster-Administrator nicht zuweisen.

Wenn Sie ein LDAP-Cluster-Administratorkonto erstellen möchten, stellen Sie sicher, dass LDAP auf dem Cluster konfiguriert ist, bevor Sie beginnen.

#### ["Aktivieren Sie die LDAP-Authentifizierung über die Benutzeroberfläche von Element"](https://docs.netapp.com/de-de/element-software-123/storage/task_system_manage_enable_ldap_authentication.html)

Sie können später Berechtigungen für Cluster-Administratorkonten für Berichterstellung, Nodes, Laufwerke, Volumes, Konten, Und Cluster-Level-Zugriff. Wenn Sie eine Berechtigung aktivieren, weist das System Schreibzugriff für diese Ebene zu. Das System gewährt dem Administrator-Benutzer schreibgeschützten Zugriff für die Ebenen, die Sie nicht auswählen.

Sie können auch ein vom Systemadministrator erstelltes Cluster-Administratorkonto später entfernen. Sie können das primäre Cluster-Administratorkonto, das beim Erstellen des Clusters erstellt wurde, nicht entfernen.

- 1. So erstellen Sie ein Cluster-weites (nicht-LDAP)-Cluster-Administratorkonto:
	- a. Klicken Sie Auf **Benutzer** > **Cluster Admins**.
	- b. Klicken Sie Auf **Cluster-Admin Erstellen**.
	- c. Wählen Sie den Benutzertyp **Cluster** aus.
	- d. Geben Sie einen Benutzernamen und ein Kennwort für das Konto ein und bestätigen Sie das Passwort.
	- e. Wählen Sie Benutzerberechtigungen aus, die auf das Konto angewendet werden sollen.
	- f. Aktivieren Sie das Kontrollkästchen, um der Endnutzer-Lizenzvereinbarung zuzustimmen.
	- g. Klicken Sie Auf **Cluster-Admin Erstellen**.
- 2. So erstellen Sie ein Cluster-Administratorkonto im LDAP-Verzeichnis:
	- a. Klicken Sie auf **Cluster** > **LDAP**.
	- b. Stellen Sie sicher, dass die LDAP-Authentifizierung aktiviert ist.
	- c. Klicken Sie auf **Benutzerauthentifizierung testen** und kopieren Sie den Distinguished Name, der für den Benutzer oder eine der Gruppen angezeigt wird, deren Mitglied der Benutzer ist, damit Sie ihn später einfügen können.
	- d. Klicken Sie Auf **Benutzer** > **Cluster Admins**.
	- e. Klicken Sie Auf **Cluster-Admin Erstellen**.
	- f. Wählen Sie den LDAP-Benutzertyp aus.
	- g. Befolgen Sie im Feld Distinguished Name das Beispiel im Textfeld, um einen vollständigen Distinguished Name für den Benutzer oder die Gruppe einzugeben. Alternativ können Sie ihn aus dem Distinguished Name einfügen, den Sie früher kopiert haben.

Wenn der Distinguished Name Teil einer Gruppe ist, hat jeder Benutzer, der Mitglied dieser Gruppe auf dem LDAP-Server ist, Berechtigungen für dieses Administratorkonto.

Um LDAP Cluster Admin-Benutzer oder -Gruppen hinzuzufügen, lautet das allgemeine Format des

Benutzernamens "LDAP:<Full Distinguished Name>".

- a. Wählen Sie Benutzerberechtigungen aus, die auf das Konto angewendet werden sollen.
- b. Aktivieren Sie das Kontrollkästchen, um der Endnutzer-Lizenzvereinbarung zuzustimmen.
- c. Klicken Sie Auf **Cluster-Admin Erstellen**.

# **Berechtigungen für Cluster-Administratoren bearbeiten**

Sie können die Berechtigungen für Cluster-Administratorkonten für Berichterstellung, Nodes, Laufwerke, Volumes, Konten, Und Cluster-Level-Zugriff. Wenn Sie eine Berechtigung aktivieren, weist das System Schreibzugriff für diese Ebene zu. Das System gewährt dem Administrator-Benutzer schreibgeschützten Zugriff für die Ebenen, die Sie nicht auswählen.

- 1. Klicken Sie Auf **Benutzer** > **Cluster Admins**.
- 2. Klicken Sie auf das Symbol Aktionen für den Cluster-Administrator, den Sie bearbeiten möchten.
- 3. Klicken Sie Auf **Bearbeiten**.
- 4. Wählen Sie Benutzerberechtigungen aus, die auf das Konto angewendet werden sollen.
- 5. Klicken Sie Auf **Änderungen Speichern**.

# **Ändern Sie Passwörter für Cluster-Administratorkonten**

Mithilfe der Element-UI können Sie die Kennwörter für den Cluster-Administrator ändern.

- 1. Klicken Sie Auf **Benutzer** > **Cluster Admins**.
- 2. Klicken Sie auf das Symbol Aktionen für den Cluster-Administrator, den Sie bearbeiten möchten.
- 3. Klicken Sie Auf **Bearbeiten**.
- 4. Geben Sie im Feld Passwort ändern ein neues Passwort ein und bestätigen Sie es.
- 5. Klicken Sie Auf **Änderungen Speichern**.

## **Weitere Informationen**

- ["Aktivieren Sie die LDAP-Authentifizierung über die Benutzeroberfläche von Element"](https://docs.netapp.com/de-de/element-software-123/storage/task_system_manage_enable_ldap_authentication.html)
- ["Deaktivieren Sie LDAP"](#page-7-0)
- ["Dokumentation von SolidFire und Element Software"](https://docs.netapp.com/us-en/element-software/index.html)
- ["NetApp Element Plug-in für vCenter Server"](https://docs.netapp.com/us-en/vcp/index.html)

# <span id="page-7-0"></span>**LDAP verwalten**

Sie können das Lightweight Directory Access Protocol (LDAP) einrichten, um eine sichere, Verzeichnisbasierte Anmeldefunktion für den SolidFire-Speicher zu ermöglichen. Sie können LDAP auf Clusterebene konfigurieren und LDAP-Benutzer und -Gruppen autorisieren.

Zum Verwalten von LDAP wird die LDAP-Authentifizierung auf einem SolidFire-Cluster unter Verwendung einer vorhandenen Microsoft Active Directory-Umgebung eingerichtet und die Konfiguration getestet.

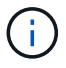

Sie können IPv4- und IPv6-Adressen verwenden.

Die Aktivierung von LDAP umfasst die folgenden grundlegenden Schritte, die im Detail beschrieben werden:

- 1. \* Vorkonfigurationsschritte für LDAP-Unterstützung durchführen\*. Stellen Sie sicher, dass Sie über alle erforderlichen Details zur Konfiguration der LDAP-Authentifizierung verfügen.
- 2. **LDAP-Authentifizierung aktivieren**. Verwenden Sie entweder die Element-UI oder die Element-API.
- 3. **Validierung der LDAP-Konfiguration**. Überprüfen Sie optional, ob der Cluster mit den richtigen Werten konfiguriert ist, indem Sie die GetLdapConfiguration API-Methode ausführen oder die LCAP-Konfiguration über die Element-UI prüfen.
- 4. **Testen Sie die LDAP-Authentifizierung** (mit dem readonly Benutzer). Überprüfen Sie, ob die LDAP-Konfiguration korrekt ist, indem Sie die TestLdapAuthentication API-Methode oder die Element-UI ausführen. Verwenden Sie für diesen ersten Test den Benutzernamen "sAMAccountName" des readonly Benutzer: Dadurch wird überprüft, ob Ihr Cluster für die LDAP-Authentifizierung richtig konfiguriert ist, und es wird auch überprüft, dass die readonly Anmeldedaten und Zugriff sind korrekt. Wenn dieser Schritt fehlschlägt, wiederholen Sie die Schritte 1 bis 3.
- 5. **Testen Sie die LDAP-Authentifizierung** (mit einem Benutzerkonto, das Sie hinzufügen möchten). Wiederholen Sie setp 4 mit einem Benutzerkonto, das Sie als Element Cluster-Administrator hinzufügen möchten. Kopieren Sie die distinguished Name (DN) oder der Benutzer (oder die Gruppe). Dieser DN wird in Schritt 6 verwendet.
- 6. **Fügen Sie den LDAP-Cluster-Admin** hinzu (kopieren Sie den DN aus dem Test-LDAP-Authentifizierungsschritt und fügen Sie ihn ein). Erstellen Sie mit der Element UI oder der AddLdapClusterAdmin API-Methode einen neuen Cluster-Admin-Benutzer mit der entsprechenden Zugriffsebene. Fügen Sie für den Benutzernamen den vollständigen DN ein, den Sie in Schritt 5 kopiert haben. Dadurch wird sichergestellt, dass der DN korrekt formatiert ist.
- 7. **Testen Sie den Cluster-Administratorzugriff**. Loggen Sie sich mit dem neu erstellten LDAP-Cluster-Admin-Benutzer beim Cluster ein. Wenn Sie eine LDAP-Gruppe hinzugefügt haben, können Sie sich als jeder Benutzer dieser Gruppe anmelden.

#### **Führen Sie die Schritte zur Vorkonfiguration für die LDAP-Unterstützung durch**

Bevor Sie die LDAP-Unterstützung in Element aktivieren, sollten Sie einen Windows Active Directory-Server einrichten und weitere Vorkonfigurationsaufgaben durchführen.

#### **Schritte**

- 1. Richten Sie einen Windows Active Directory-Server ein.
- 2. **Optional:** LDAPS-Support aktivieren.
- 3. Erstellen von Benutzern und Gruppen
- 4. Erstellen Sie ein schreibgeschütztes Dienstkonto (z. B. "sfReadonly"), das für das Durchsuchen des LDAP-Verzeichnisses verwendet werden soll.

#### **Aktivieren Sie die LDAP-Authentifizierung über die Benutzeroberfläche von Element**

Sie können die Integration des Speichersystems mit einem vorhandenen LDAP-Server konfigurieren. Dies ermöglicht LDAP-Administratoren ein zentrales Management des Speichersystemzugriffs für Benutzer.

Sie können LDAP entweder mit der Element-Benutzeroberfläche oder der Element-API konfigurieren. In diesem Verfahren wird beschrieben, wie LDAP über die Element-UI konfiguriert wird.

Dieses Beispiel zeigt, wie die LDAP-Authentifizierung auf SolidFire konfiguriert und verwendet wird SearchAndBind Als Authentifizierungstyp. Das Beispiel verwendet einen einzelnen Windows Server 2012 R2 Active Directory Server.

#### **Schritte**

÷.

 $-$ 

- 1. Klicken Sie auf **Cluster** > **LDAP**.
- 2. Klicken Sie auf **Ja**, um die LDAP-Authentifizierung zu aktivieren.
- 3. Klicken Sie auf **Server hinzufügen**.
- 4. Geben Sie die \* Hostname/IP-Adresse\* ein.

Es kann auch eine optionale benutzerdefinierte Portnummer eingegeben werden.

Wenn Sie beispielsweise eine benutzerdefinierte Portnummer hinzufügen möchten, geben Sie <Host Name oder ip-Adresse>:<Port number> ein

- 5. **Optional:** Wählen Sie **LDAPS-Protokoll verwenden**.
- 6. Geben Sie die erforderlichen Informationen unter **Allgemeine Einstellungen** ein.

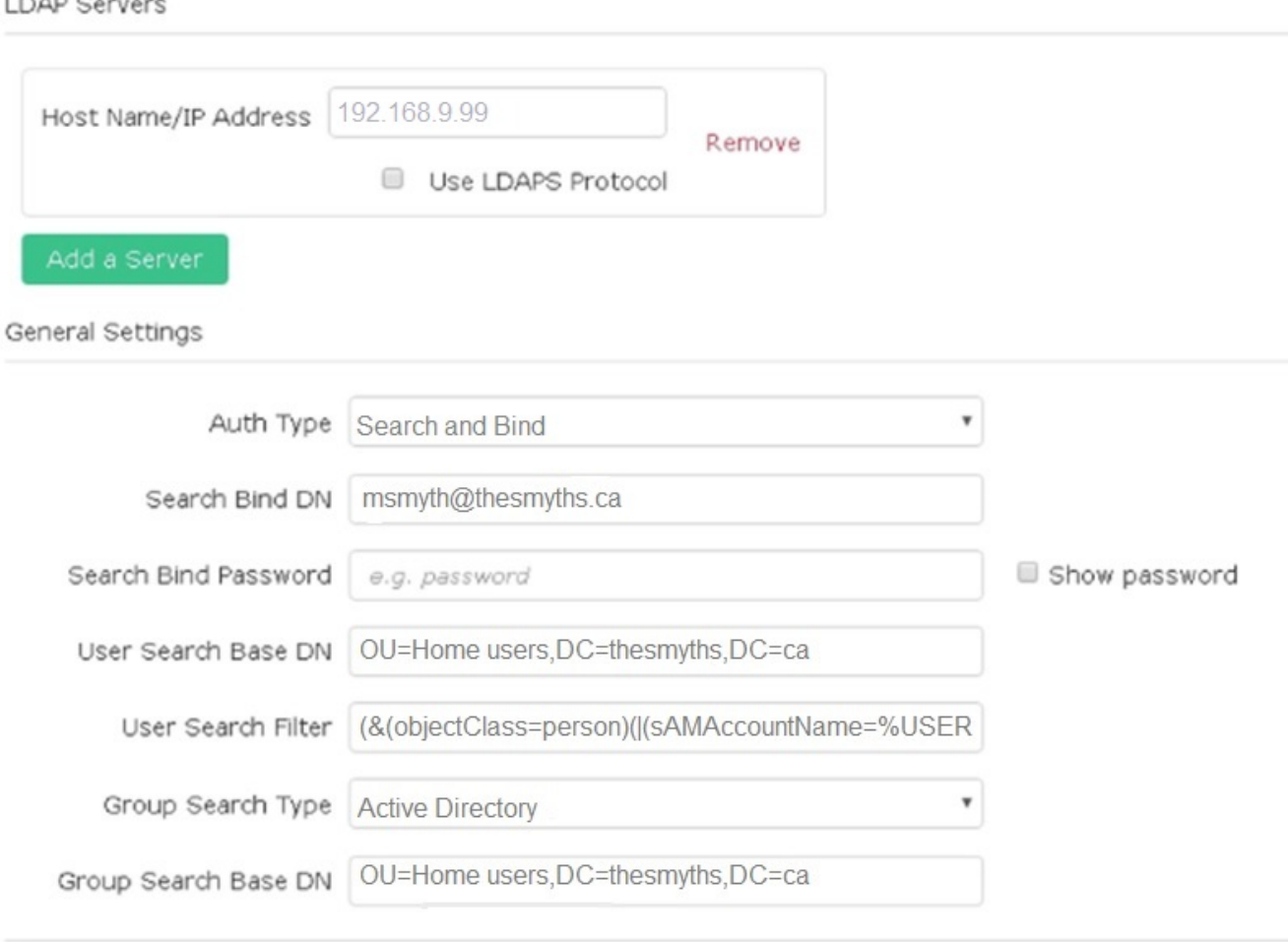

### Save Changes

7. Klicken Sie auf **LDAP aktivieren**.

- 8. Klicken Sie auf **Benutzerauthentifizierung testen**, wenn Sie den Serverzugriff für einen Benutzer testen möchten.
- 9. Kopieren Sie den Distinguished Name und Benutzergruppeninformationen, die später beim Erstellen von Cluster-Administratoren angezeigt werden.
- 10. Klicken Sie auf **Änderungen speichern**, um neue Einstellungen zu speichern.
- 11. Um einen Benutzer in dieser Gruppe zu erstellen, damit sich jeder anmelden kann, führen Sie Folgendes aus:
	- a. Klicken Sie Auf **Benutzer** > **Ansicht**.

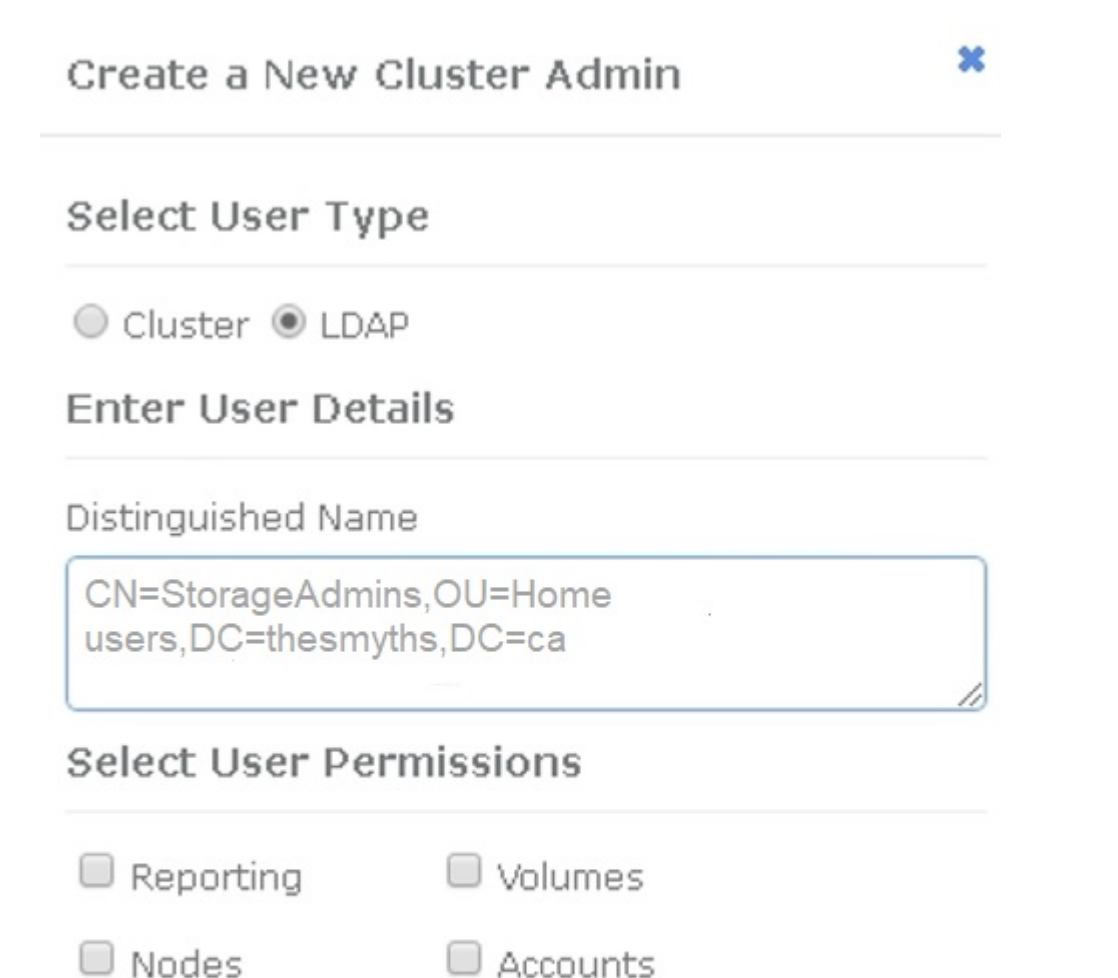

- 
- O Drives Cluster Admin

# Accept the Following End User License Agreement

- b. Klicken Sie für den neuen Benutzer auf **LDAP** für den Benutzertyp, und fügen Sie die Gruppe ein, die Sie in das Feld Distinguished Name kopiert haben.
- c. Wählen Sie die Berechtigungen aus, normalerweise alle Berechtigungen.
- d. Scrollen Sie nach unten zur Endbenutzer-Lizenzvereinbarung und klicken Sie auf **Ich akzeptiere**.
- e. Klicken Sie Auf **Cluster-Admin Erstellen**.

Jetzt haben Sie einen Benutzer mit dem Wert einer Active Directory-Gruppe.

Um dies zu testen, melden Sie sich von der Element UI ab und melden Sie sich als Benutzer in dieser Gruppe an.

#### **Aktivieren Sie die LDAP-Authentifizierung mit der Element API**

Sie können die Integration des Speichersystems mit einem vorhandenen LDAP-Server konfigurieren. Dies ermöglicht LDAP-Administratoren ein zentrales Management des Speichersystemzugriffs für Benutzer.

Sie können LDAP entweder mit der Element-Benutzeroberfläche oder der Element-API konfigurieren. In diesem Verfahren wird beschrieben, wie LDAP mithilfe der Element-API konfiguriert wird.

Um die LDAP-Authentifizierung auf einem SolidFire-Cluster zu nutzen, aktivieren Sie zuerst die LDAP-Authentifizierung auf dem Cluster mithilfe der EnableLdapAuthentication API-Methode.

#### **Schritte**

- 1. Aktivieren Sie die LDAP-Authentifizierung zuerst auf dem Cluster mithilfe des EnableLdapAuthentication API-Methode.
- 2. Geben Sie die erforderlichen Informationen ein.

```
{
       "method":"EnableLdapAuthentication",
       "params":{
            "authType": "SearchAndBind",
            "groupSearchBaseDN": "dc=prodtest,dc=solidfire,dc=net",
            "groupSearchType": "ActiveDirectory",
            "searchBindDN": "SFReadOnly@prodtest.solidfire.net",
            "searchBindPassword": "ReadOnlyPW",
            "userSearchBaseDN": "dc=prodtest,dc=solidfire,dc=net ",
            "userSearchFilter":
"(&(objectClass=person)(sAMAccountName=%USERNAME%))"
            "serverURIs": [
                  "ldap://172.27.1.189",
[[]
       },
    "id":"1"
}
```
3. Ändern Sie die Werte der folgenden Parameter:

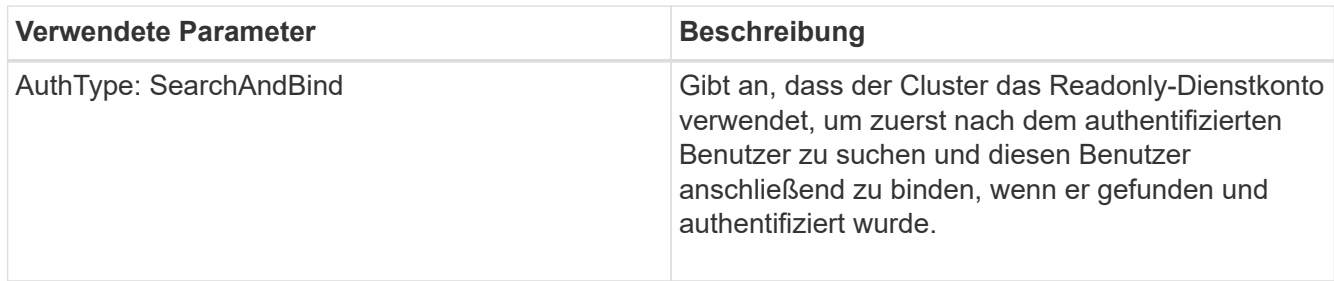

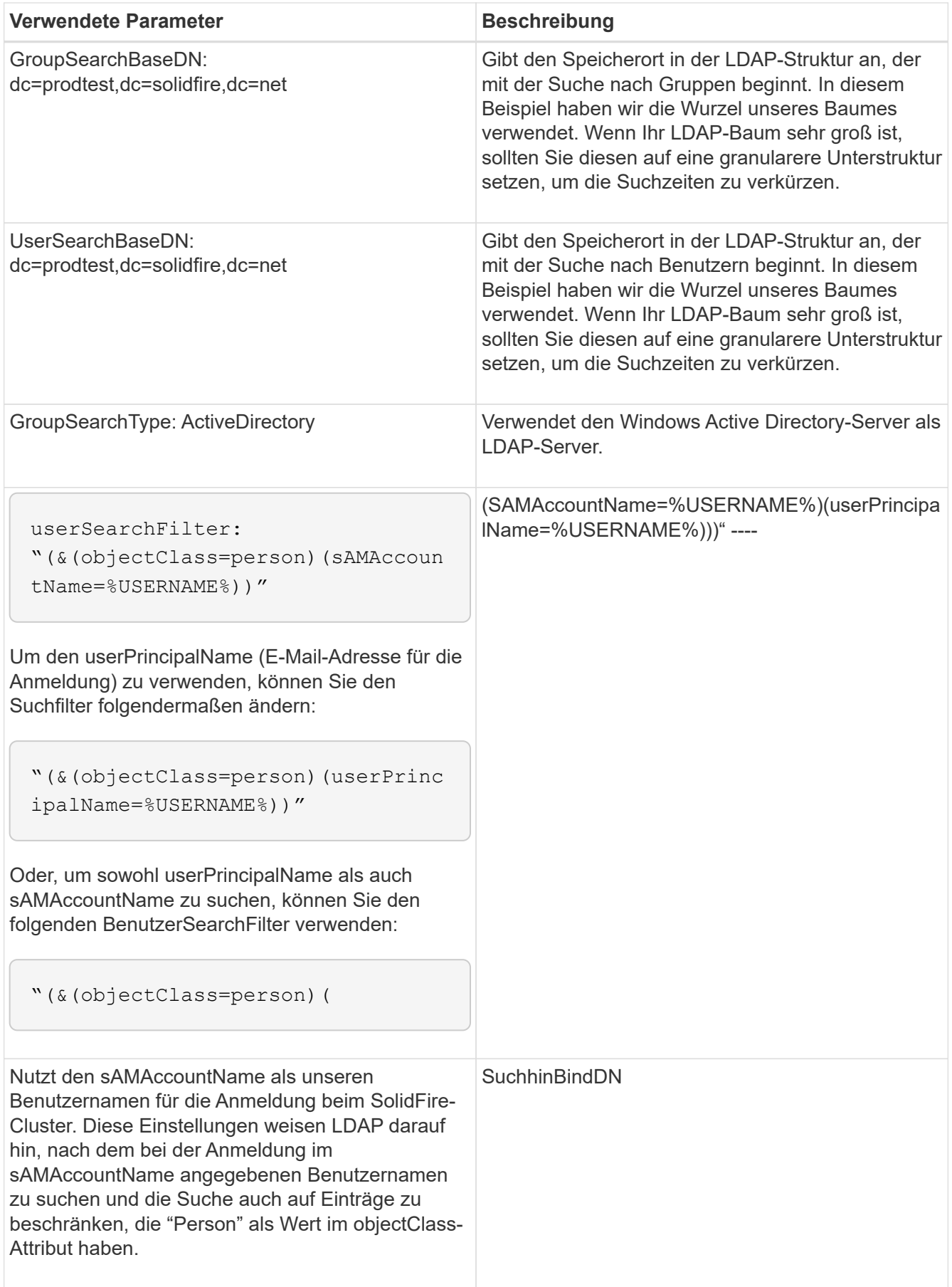

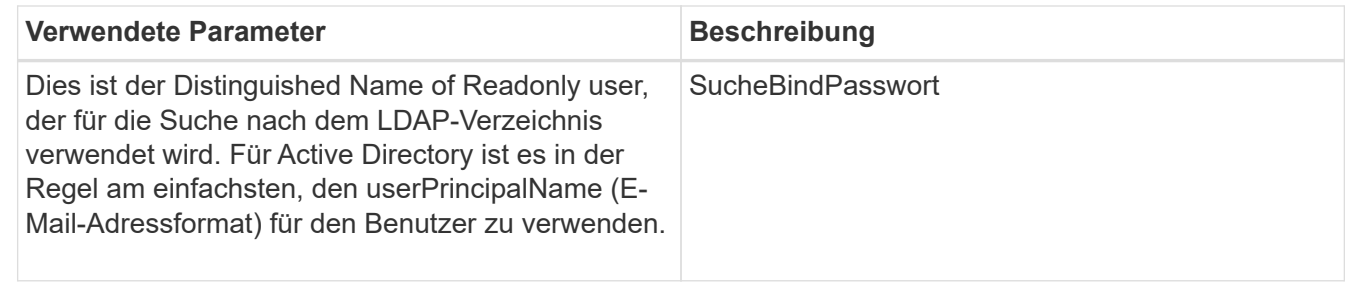

Um dies zu testen, melden Sie sich von der Element UI ab und melden Sie sich als Benutzer in dieser Gruppe an.

#### **LDAP-Details anzeigen**

Zeigen Sie LDAP-Informationen auf der LDAP-Seite auf der Registerkarte Cluster an.

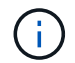

Sie müssen LDAP aktivieren, um diese LDAP-Konfigurationseinstellungen anzuzeigen.

1. Um LDAP-Details mit der Element UI anzuzeigen, klicken Sie auf **Cluster** > **LDAP**.

- **Hostname/IP-Adresse**: Adresse eines LDAP- oder LDAPS-Verzeichnisservers.
- **Auth Typ**: Die Benutzerauthentifizierungsmethode. Mögliche Werte:
	- Direct Bind
	- Suche Und Bindung
- **Suche Bind DN**: Ein vollständig qualifizierter DN zur Anmeldung bei, um eine LDAP-Suche für den Benutzer durchzuführen (benötigt Bindeebene-Zugriff auf das LDAP-Verzeichnis).
- **Suche Bind Password**: Passwort zur Authentifizierung des Zugriffs auf den LDAP-Server.
- **Basis-DN der Benutzersuche**: Der Basis-DN des Baums, der zum Starten der Benutzersuche verwendet wird. Das System sucht die Unterstruktur vom angegebenen Speicherort aus.
- **User Search Filter**: Geben Sie unter Verwendung Ihres Domainnamens Folgendes ein:

```
(&(objectClass=person)(|(sAMAccountName=%USERNAME%)(userPrincipalName=%USERN
AME%)))
```
- **Gruppenkuchsart**: Suchart, die den verwendeten Standardfilter für die Gruppensuche steuert. Mögliche Werte:
	- **Active Directory: Verschachtelte Mitgliedschaft aller LDAP-Gruppen eines Benutzers.**
	- Keine Gruppen: Keine Gruppenunterstützung.
	- Mitglied-DN: Gruppen im Mitgliedsstil (Einzelebene).
- **Gruppensuche Basis-DN**: Der Basis-DN des Baumes, der zum Starten der Gruppensuche verwendet wird. Das System sucht die Unterstruktur vom angegebenen Speicherort aus.
- **Benutzerauthentifizierung testen**: Nachdem LDAP konfiguriert ist, testen Sie den Benutzernamen und die Passwort-Authentifizierung für den LDAP-Server. Geben Sie ein Konto ein, das bereits vorhanden ist, um dies zu testen. Der Distinguished Name und Benutzergruppeninformationen werden angezeigt, die Sie beim Erstellen von Cluster-Administratoren kopieren können.

Nach der Konfiguration von LDAP sollten Sie es entweder mit der Element-UI oder der Element-API testen TestLdapAuthentication Methode.

#### **Schritte**

- 1. So testen Sie die LDAP-Konfiguration mit der Element UI:
	- a. Klicken Sie auf **Cluster** > **LDAP**.
	- b. Klicken Sie auf **LDAP-Authentifizierung testen**.
	- c. Lösen Sie Probleme, indem Sie die Informationen in der folgenden Tabelle verwenden:

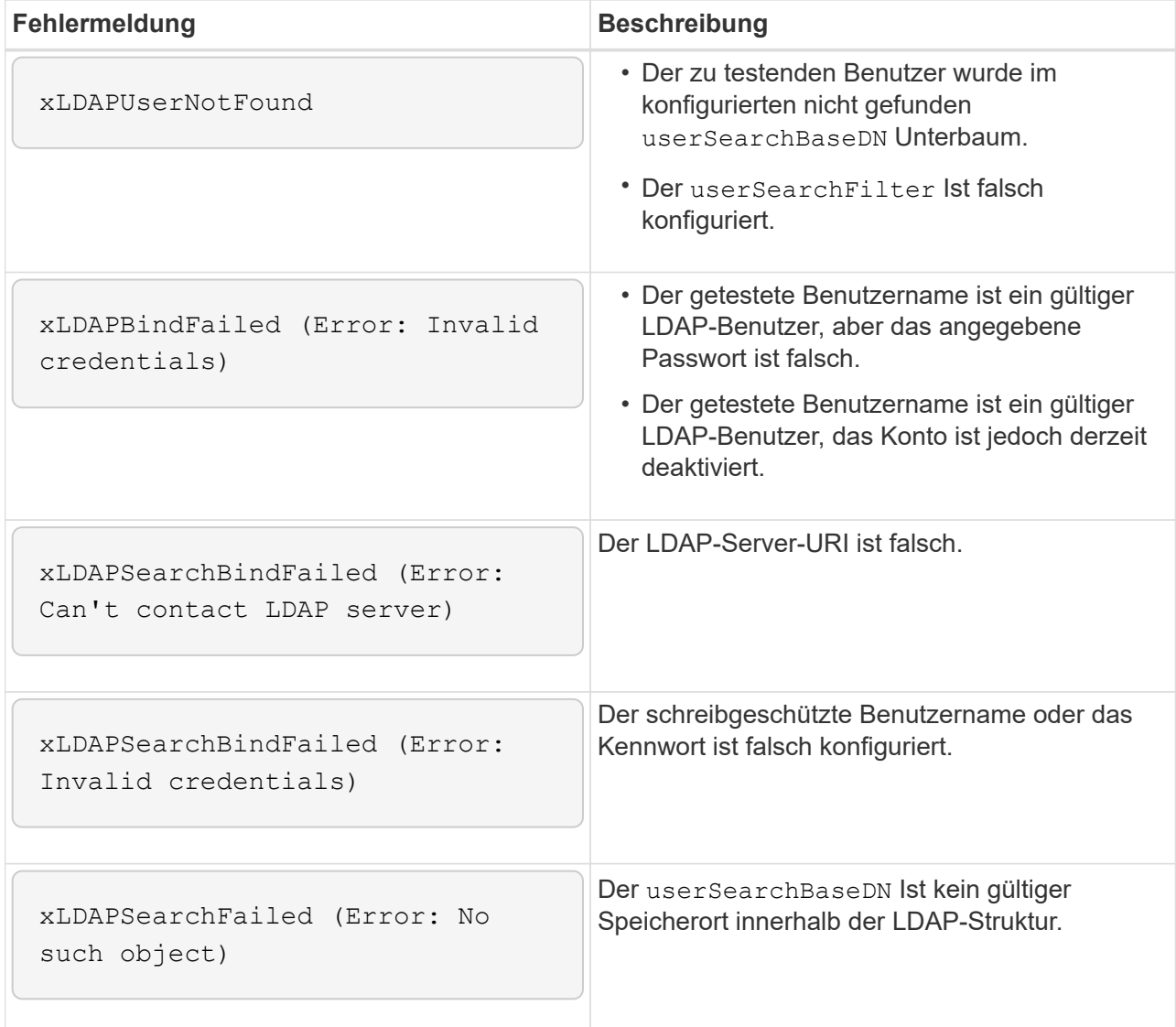

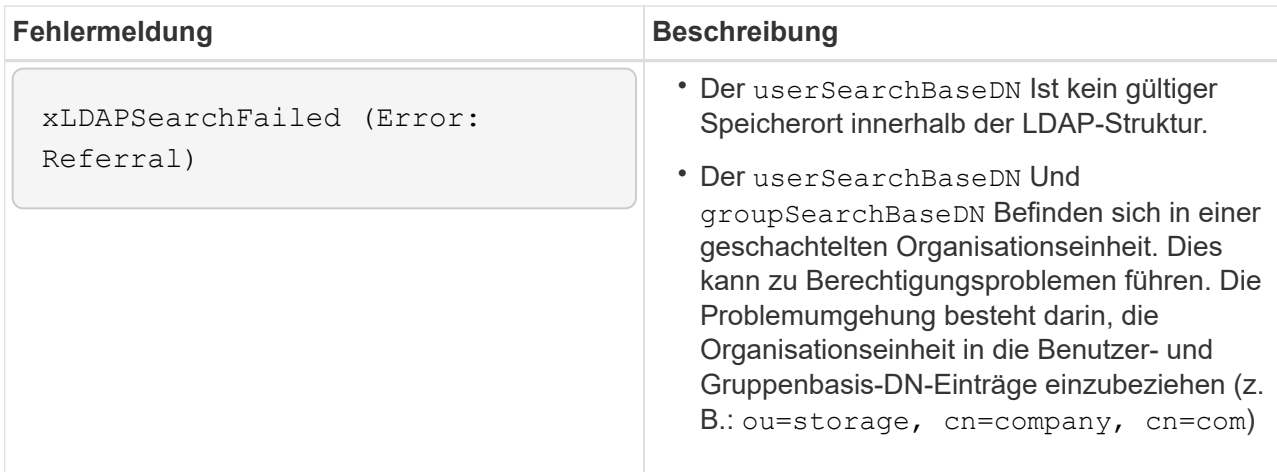

- 2. So testen Sie die LDAP-Konfiguration mit der Element API:
	- a. Rufen Sie die TestLdapAuthentication-Methode auf.

```
{
    "method":"TestLdapAuthentication",
       "params":{
           "username":"admin1",
           "password":"admin1PASS
         },
         "id": 1
}
```
b. Überprüfen Sie die Ergebnisse. Wenn der API-Aufruf erfolgreich ist, enthalten die Ergebnisse den Distinguished Name des angegebenen Benutzers sowie eine Liste der Gruppen, in denen der Benutzer Mitglied ist.

```
{
"id": 1
       "result": {
            "groups": [
"CN=StorageMgmt,OU=PTUsers,DC=prodtest,DC=solidfire,DC=net"
          \frac{1}{2}  "userDN": "CN=Admin1
Jones,OU=PTUsers,DC=prodtest,DC=solidfire,DC=net"
       }
}
```
#### **Deaktivieren Sie LDAP**

Sie können die LDAP-Integration über die Element-UI deaktivieren.

Bevor Sie beginnen, sollten Sie alle Konfigurationseinstellungen beachten, da die Deaktivierung von LDAP alle Einstellungen löscht.

### **Schritte**

- 1. Klicken Sie auf **Cluster** > **LDAP**.
- 2. Klicken Sie Auf **Nein**.
- 3. Klicken Sie auf **LDAP deaktivieren**.

### **Weitere Informationen**

- ["Dokumentation von SolidFire und Element Software"](https://docs.netapp.com/us-en/element-software/index.html)
- ["NetApp Element Plug-in für vCenter Server"](https://docs.netapp.com/us-en/vcp/index.html)

#### **Copyright-Informationen**

Copyright © 2024 NetApp. Alle Rechte vorbehalten. Gedruckt in den USA. Dieses urheberrechtlich geschützte Dokument darf ohne die vorherige schriftliche Genehmigung des Urheberrechtsinhabers in keiner Form und durch keine Mittel – weder grafische noch elektronische oder mechanische, einschließlich Fotokopieren, Aufnehmen oder Speichern in einem elektronischen Abrufsystem – auch nicht in Teilen, vervielfältigt werden.

Software, die von urheberrechtlich geschütztem NetApp Material abgeleitet wird, unterliegt der folgenden Lizenz und dem folgenden Haftungsausschluss:

DIE VORLIEGENDE SOFTWARE WIRD IN DER VORLIEGENDEN FORM VON NETAPP ZUR VERFÜGUNG GESTELLT, D. H. OHNE JEGLICHE EXPLIZITE ODER IMPLIZITE GEWÄHRLEISTUNG, EINSCHLIESSLICH, JEDOCH NICHT BESCHRÄNKT AUF DIE STILLSCHWEIGENDE GEWÄHRLEISTUNG DER MARKTGÄNGIGKEIT UND EIGNUNG FÜR EINEN BESTIMMTEN ZWECK, DIE HIERMIT AUSGESCHLOSSEN WERDEN. NETAPP ÜBERNIMMT KEINERLEI HAFTUNG FÜR DIREKTE, INDIREKTE, ZUFÄLLIGE, BESONDERE, BEISPIELHAFTE SCHÄDEN ODER FOLGESCHÄDEN (EINSCHLIESSLICH, JEDOCH NICHT BESCHRÄNKT AUF DIE BESCHAFFUNG VON ERSATZWAREN ODER -DIENSTLEISTUNGEN, NUTZUNGS-, DATEN- ODER GEWINNVERLUSTE ODER UNTERBRECHUNG DES GESCHÄFTSBETRIEBS), UNABHÄNGIG DAVON, WIE SIE VERURSACHT WURDEN UND AUF WELCHER HAFTUNGSTHEORIE SIE BERUHEN, OB AUS VERTRAGLICH FESTGELEGTER HAFTUNG, VERSCHULDENSUNABHÄNGIGER HAFTUNG ODER DELIKTSHAFTUNG (EINSCHLIESSLICH FAHRLÄSSIGKEIT ODER AUF ANDEREM WEGE), DIE IN IRGENDEINER WEISE AUS DER NUTZUNG DIESER SOFTWARE RESULTIEREN, SELBST WENN AUF DIE MÖGLICHKEIT DERARTIGER SCHÄDEN HINGEWIESEN WURDE.

NetApp behält sich das Recht vor, die hierin beschriebenen Produkte jederzeit und ohne Vorankündigung zu ändern. NetApp übernimmt keine Verantwortung oder Haftung, die sich aus der Verwendung der hier beschriebenen Produkte ergibt, es sei denn, NetApp hat dem ausdrücklich in schriftlicher Form zugestimmt. Die Verwendung oder der Erwerb dieses Produkts stellt keine Lizenzierung im Rahmen eines Patentrechts, Markenrechts oder eines anderen Rechts an geistigem Eigentum von NetApp dar.

Das in diesem Dokument beschriebene Produkt kann durch ein oder mehrere US-amerikanische Patente, ausländische Patente oder anhängige Patentanmeldungen geschützt sein.

ERLÄUTERUNG ZU "RESTRICTED RIGHTS": Nutzung, Vervielfältigung oder Offenlegung durch die US-Regierung unterliegt den Einschränkungen gemäß Unterabschnitt (b)(3) der Klausel "Rights in Technical Data – Noncommercial Items" in DFARS 252.227-7013 (Februar 2014) und FAR 52.227-19 (Dezember 2007).

Die hierin enthaltenen Daten beziehen sich auf ein kommerzielles Produkt und/oder einen kommerziellen Service (wie in FAR 2.101 definiert) und sind Eigentum von NetApp, Inc. Alle technischen Daten und die Computersoftware von NetApp, die unter diesem Vertrag bereitgestellt werden, sind gewerblicher Natur und wurden ausschließlich unter Verwendung privater Mittel entwickelt. Die US-Regierung besitzt eine nicht ausschließliche, nicht übertragbare, nicht unterlizenzierbare, weltweite, limitierte unwiderrufliche Lizenz zur Nutzung der Daten nur in Verbindung mit und zur Unterstützung des Vertrags der US-Regierung, unter dem die Daten bereitgestellt wurden. Sofern in den vorliegenden Bedingungen nicht anders angegeben, dürfen die Daten ohne vorherige schriftliche Genehmigung von NetApp, Inc. nicht verwendet, offengelegt, vervielfältigt, geändert, aufgeführt oder angezeigt werden. Die Lizenzrechte der US-Regierung für das US-Verteidigungsministerium sind auf die in DFARS-Klausel 252.227-7015(b) (Februar 2014) genannten Rechte beschränkt.

#### **Markeninformationen**

NETAPP, das NETAPP Logo und die unter [http://www.netapp.com/TM](http://www.netapp.com/TM\) aufgeführten Marken sind Marken von NetApp, Inc. Andere Firmen und Produktnamen können Marken der jeweiligen Eigentümer sein.